# **Solucionar problemas de áudio relacionados à rede nos Switches Catalyst 9000**

### **Contents**

**Introdução Requisitos** Componentes Utilizados Informações de Apoio Diagrama de Rede Capturar análise **Troubleshooting** Áudio cortado Áudio de sentido único Informações Relacionadas

## **Introdução**

Este documento descreve como solucionar problemas de áudio relacionados à rede em um ambiente de voz sobre IP (VoIP).

### **Requisitos**

A Cisco recomenda que você tenha conhecimento destes tópicos:

- qos
- Redes VoIP
- SPAN (Switchport Analyzer)
- Wireshark

#### **Componentes Utilizados**

As informações neste documento são baseadas nestas versões de software e hardware:

- Catalyst 9200
- Catalyst 9300
- Catalyst 9400
- Catalyst 9500
- Catalyst 9600

As informações neste documento foram criadas a partir de dispositivos em um ambiente de laboratório específico. Todos os dispositivos utilizados neste documento foram iniciados com uma configuração (padrão) inicial. Se a rede estiver ativa, certifique-se de que você entenda o impacto potencial de qualquer comando.

# **Informações de Apoio**

Em uma infraestrutura de VoIP, a qualidade do áudio pode ser afetada por problemas relacionados à rede, cujos sintomas incluem:

- Intervalos intermitentes na voz ou áudio cortado.
- Áudio de sentido único.
- Não isolada para um único usuário, mas para um grupo de usuários que têm características comuns, como compartilhar a mesma VLAN ou compartilhar o mesmo switch de acesso.

Para solucionar problemas relacionados à rede, é importante ter uma topologia clara da origem ao destino dos pacotes de voz. O diagnóstico do problema pode começar em qualquer ponto da rede onde os pacotes de voz são comutados ou roteados, no entanto, é recomendável iniciar a solução de problemas na camada de acesso e passar para a camada de roteamento.

#### **Diagrama de Rede**

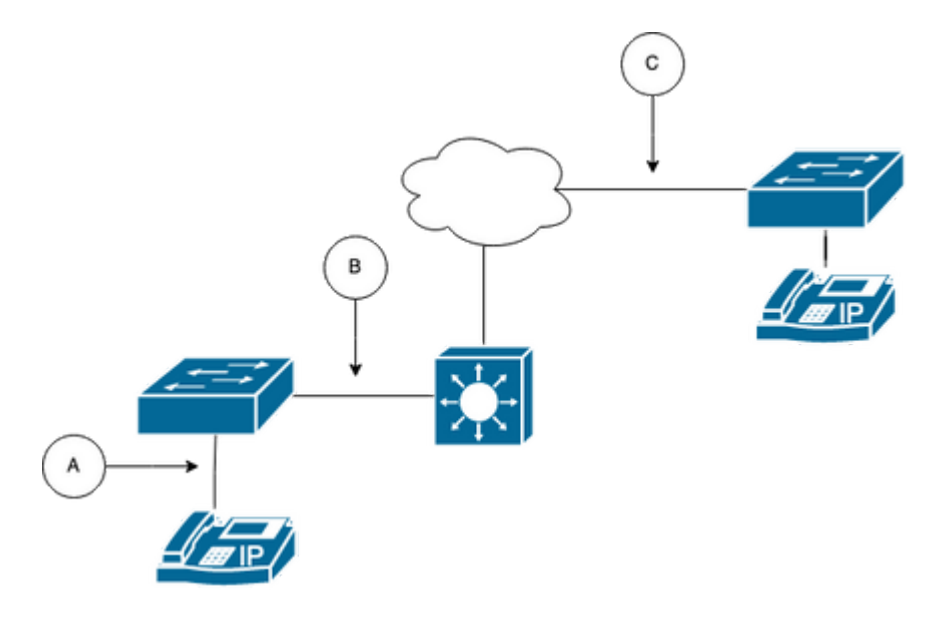

Escolha um ponto de captura no caminho. Ele pode ser A (mais próximo a um telefone IP), B (antes do roteamento), C (mais próximo do destino).

A captura de SPAN é normalmente tomada em ambas as direções (TX e RX) para identificar ambos os lados da conversação e extrair o respectivo áudio, juntamente com outras variáveis, como instabilidade ou perda de pacotes, da captura para análise posterior.

Depois de determinar o ponto de captura, defina a configuração de SPAN no switch.

```
<#root>
Switch(config)#
monitor session 1 source interface Gig1/0/1 both
Switch(config)#
monitor session 1 destination interface Gig1/0/6 encapsulation replicate
Switch#
show monitor session all
Session 1
---------
Type : Local Session
Source Ports :
Both : Gi1/0/1
Destination Ports : Gi1/0/6
```
Inicie uma chamada de teste para capturar o fluxo de áudio do ponto de captura escolhido em um PC/notebook com Wireshark.

## **Capturar análise**

1. Abra a captura de pacote feita usando o Wireshark e navegue para **Statistics > Conversations**. Localize a conversação de áudio com base no endereço IP dos dispositivos envolvidos (origem e destino do telefone IP).

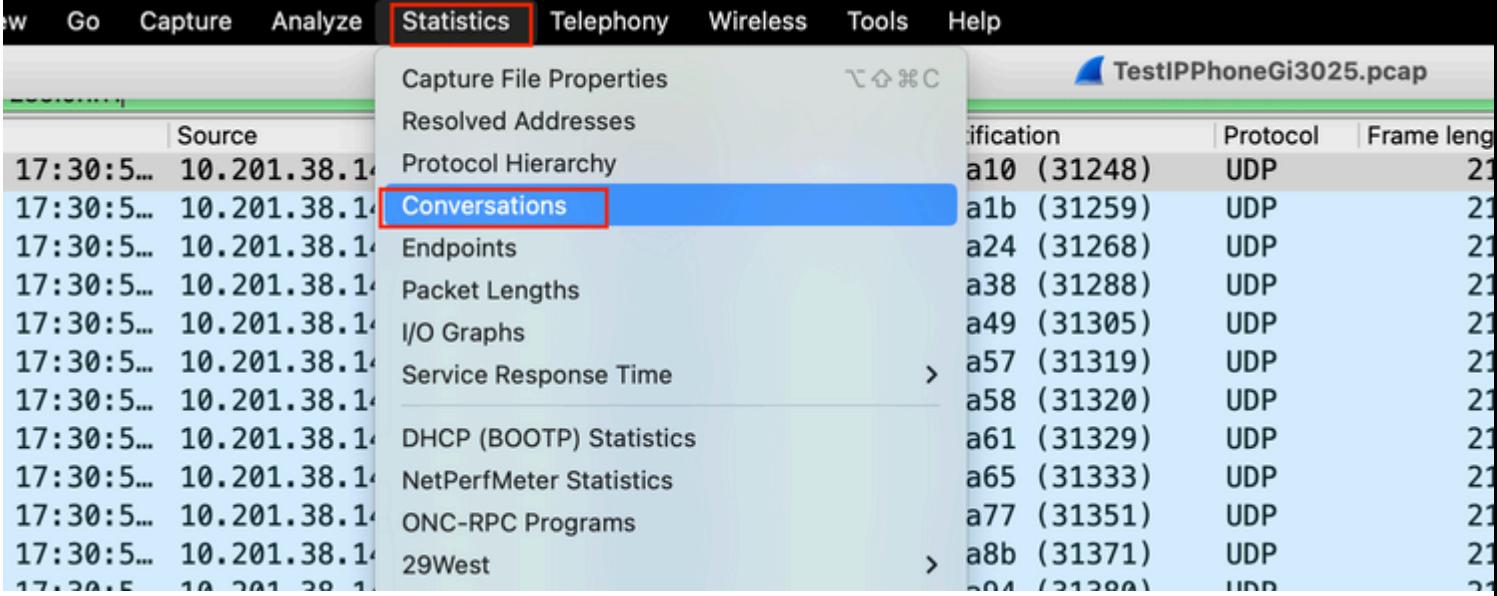

2. Normalmente, os fluxos de áudio são transportados pelo protocolo UDP e, na maioria das vezes, não são decodificados no formato adequado para que o Wireshark extraia o áudio incorporado a ele. Em seguida, o próximo passo é decodificar o fluxo UDP em formato de áudio, por padrão, o RTP é usado. Clique com o botão direito do mouse em qualquer pacote do fluxo e, em seguida, clique em **Decodificar como**.

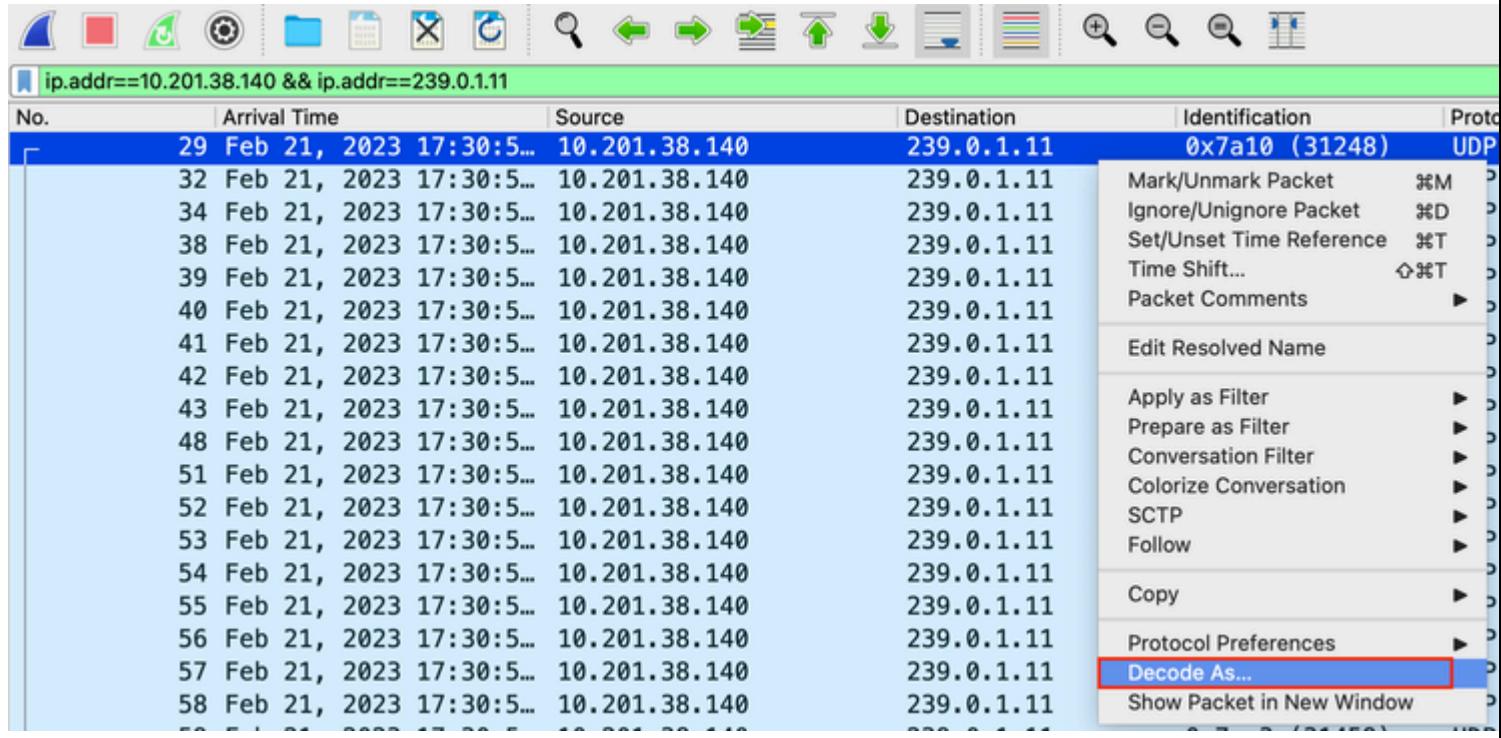

3. Procure a coluna **Current** e escolha RTP. Click **OK**.

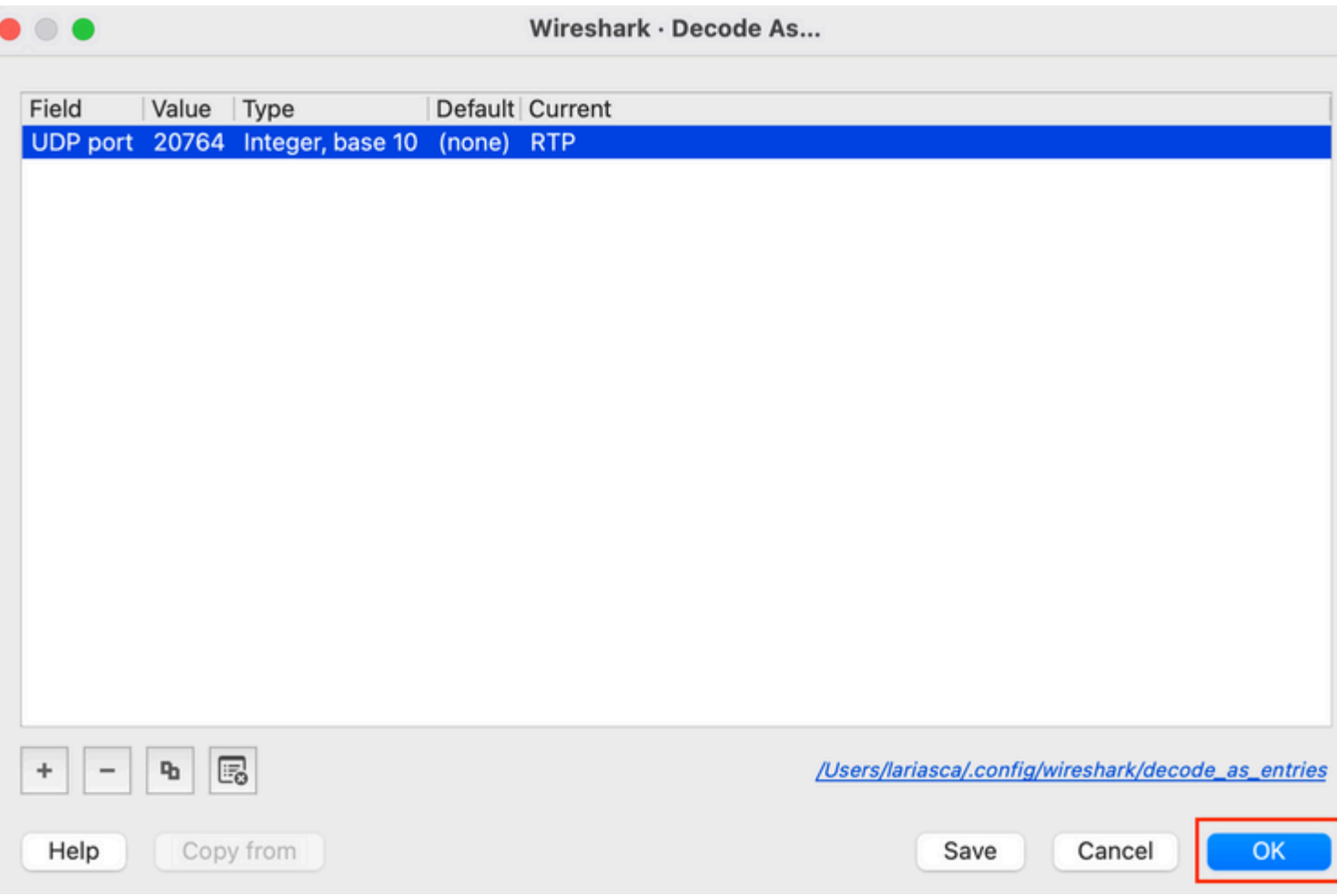

O Wireshark decodifica todo o fluxo UDP em RTP e agora podemos analisar o conteúdo.

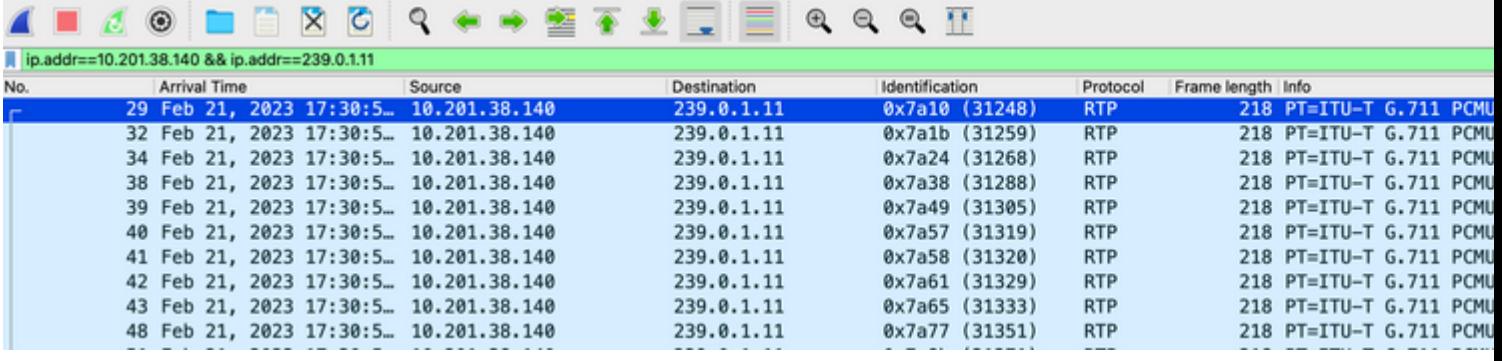

**Cuidado**: o RTP Player pode reproduzir qualquer codec suportado por um plug-in instalado. Os codecs suportados pelo RTP Player dependem da versão do Wireshark que você está usando. As compilações oficiais contêm todos os plug-ins mantidos pelos desenvolvedores do Wireshark, mas compilações personalizadas/de distribuição não incluem alguns desses codecs. Para verificar os plugins codec instalados do Wireshark, faça o seguinte: **Abrir Ajuda** > Sobre o Wireshark. Selecione a guia **Plug-ins**. No menu **Filtrar por** tipo, selecione **Codec**.

4. Verifique as estatísticas de RTP para ver se há algum jitter ou perda no fluxo de áudio. Para ver a análise, navegue para **Telefonia > RTP > RTP Stream Analysis**.

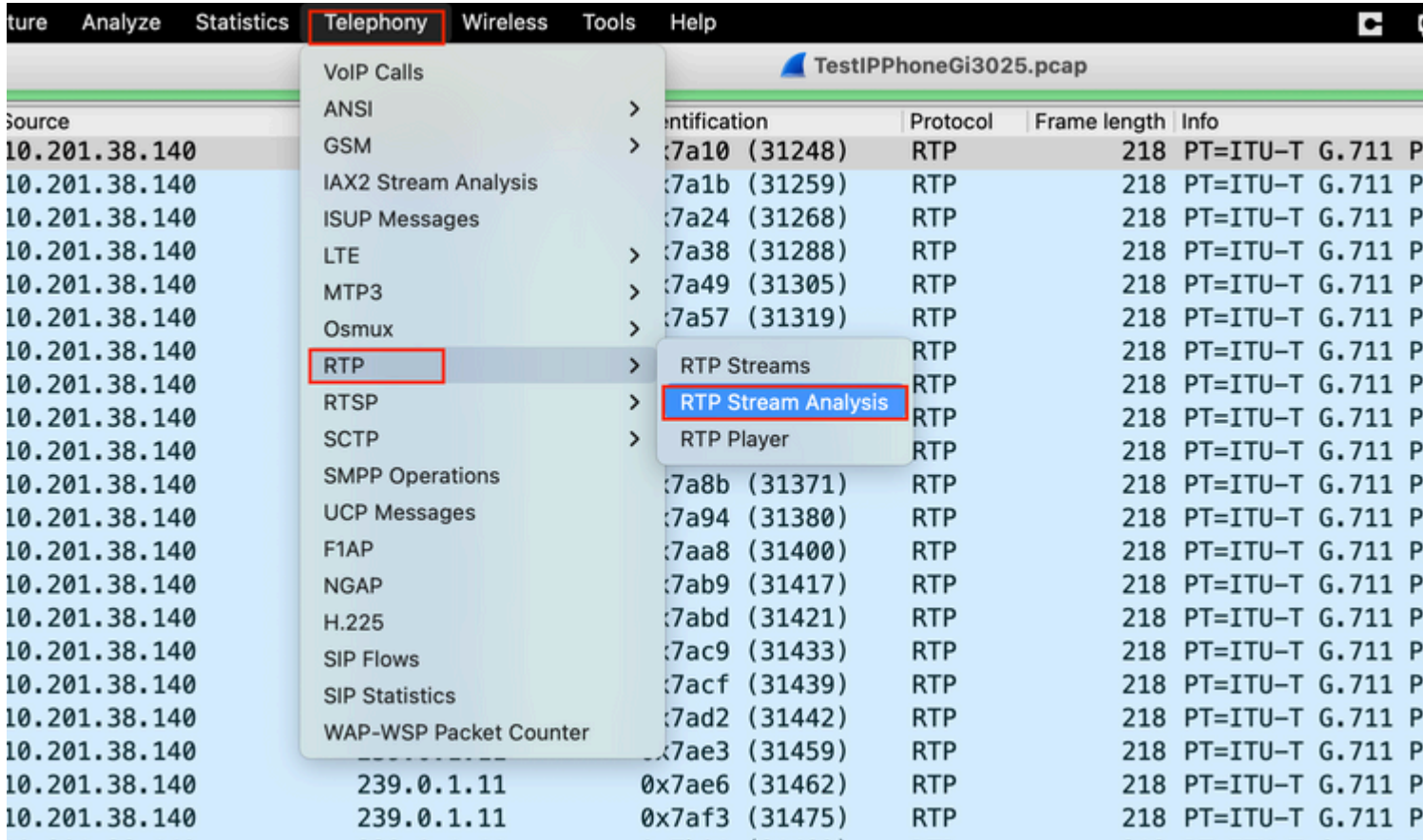

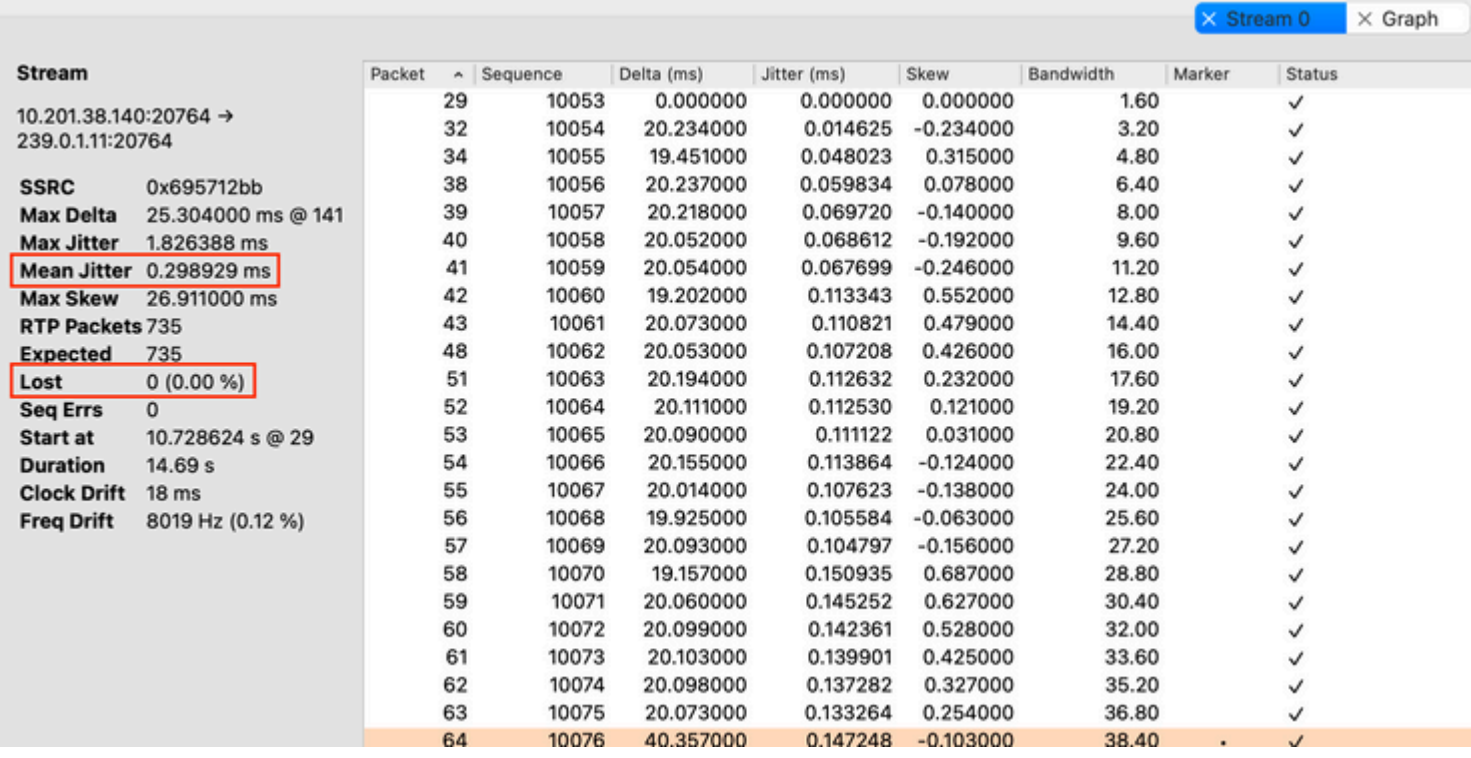

**Instabilidade:** é o atraso de tempo no envio de pacotes de voz pela rede. Geralmente, isso é causado pelo congestionamento da rede ou por alterações de rota. Essa medida deve ser < 30 ms.

**Perdidos:** pacotes que não foram recebidos como parte do fluxo de áudio. A perda de pacotes não deve ser superior a 1%.

5. Converta a onda de áudio deste fluxo em **Telefonia > RTP > Fluxos RTP**

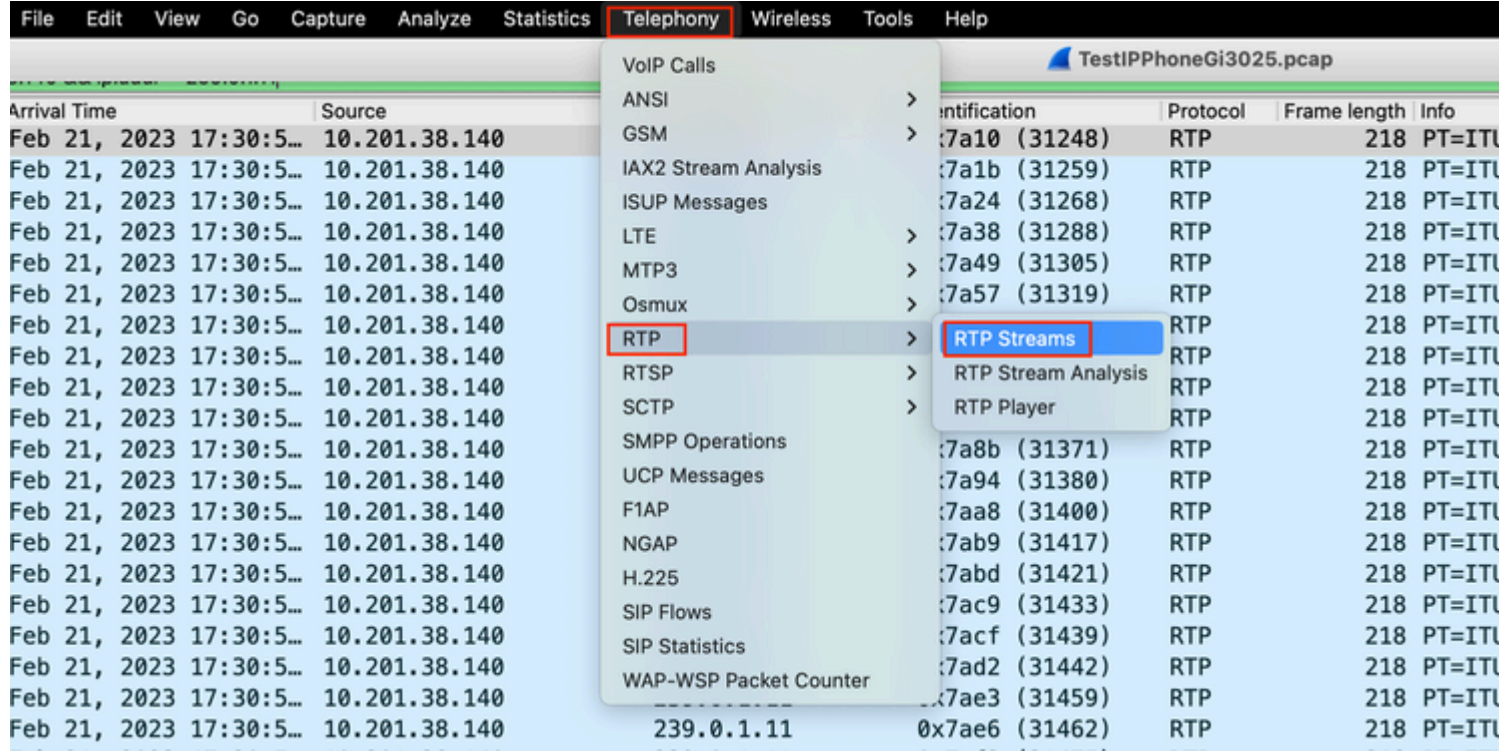

6. Selecione o fluxo para convertê-lo em áudio e clique em **Play Streams.**

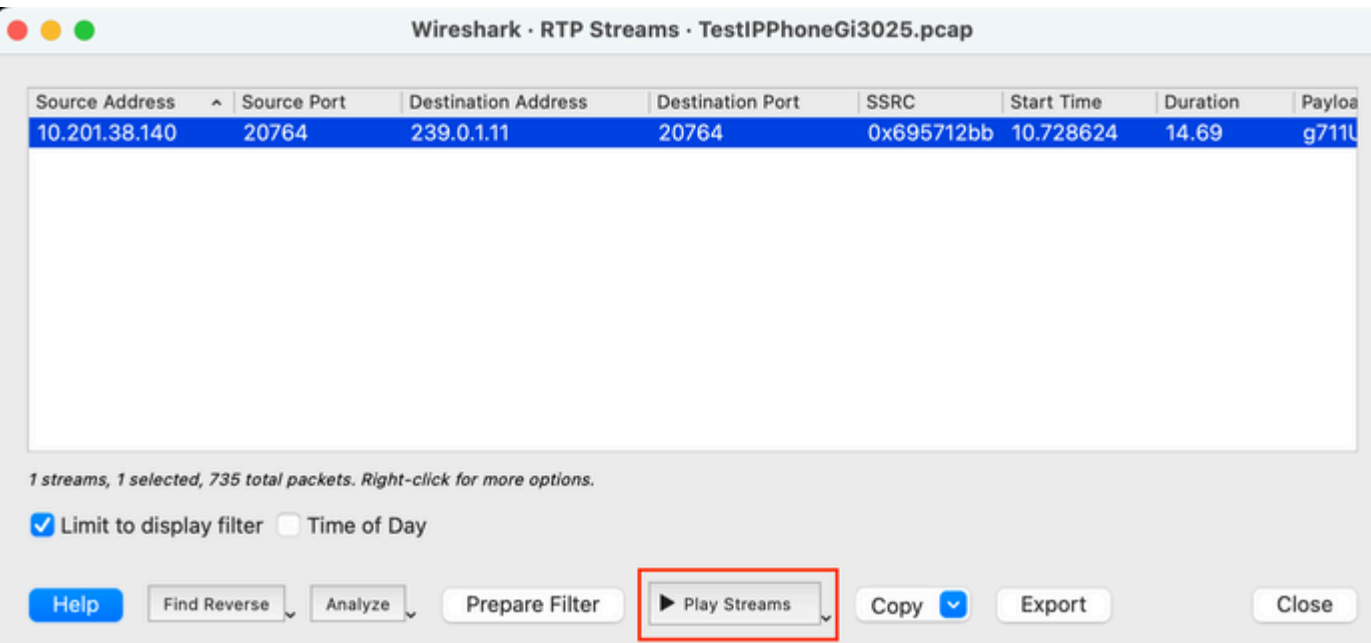

Uma onda de áudio deve aparecer e o botão de reprodução está disponível para ouvir os dados de áudio. Ouvir o áudio ajuda a identificar se há problemas de voz cortada ou de áudio unidirecional com os fluxos.

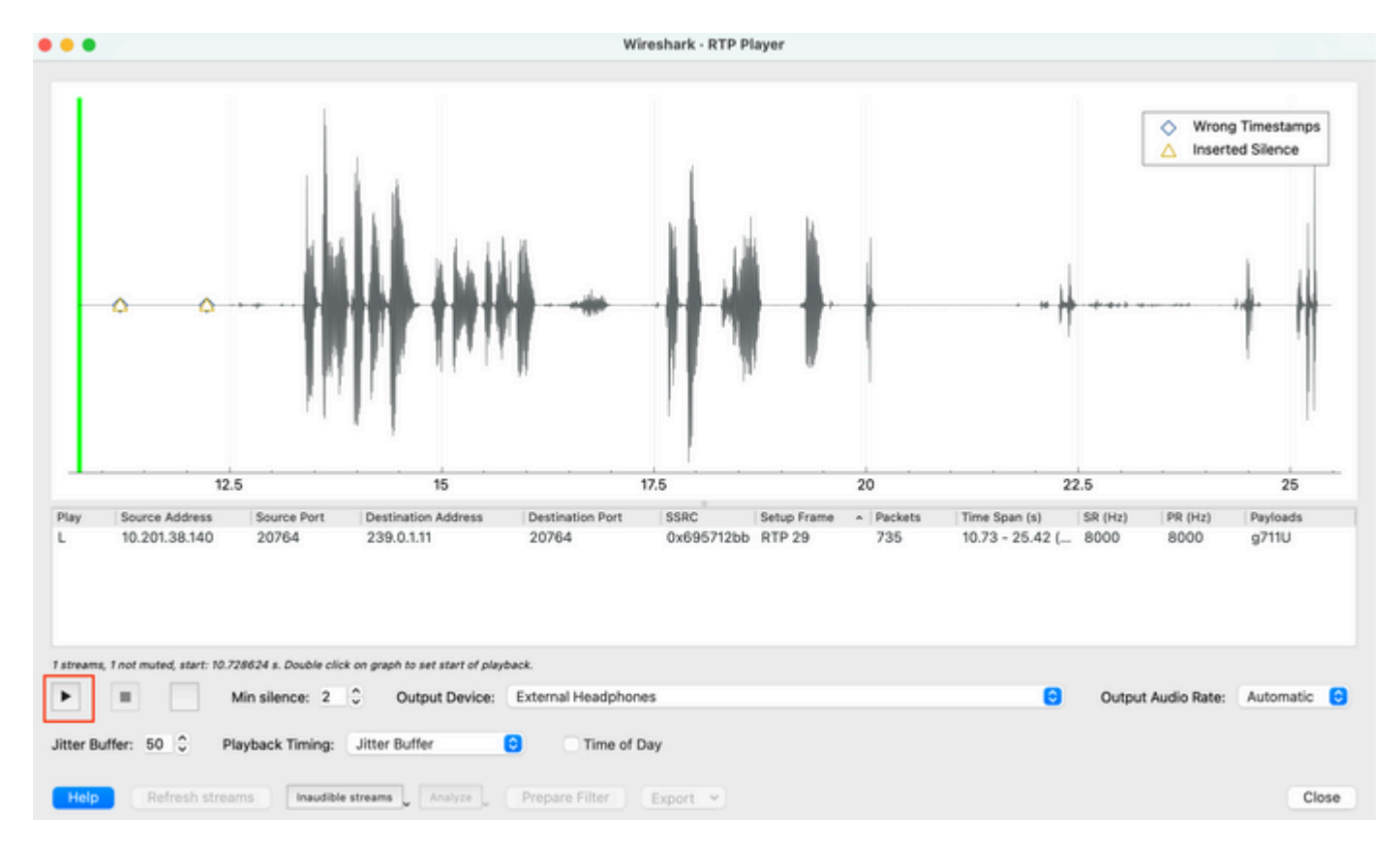

7. Exporte o fluxo para um arquivo de áudio com a extensão .wav clicando em **Export > File Synchronized Audio**.

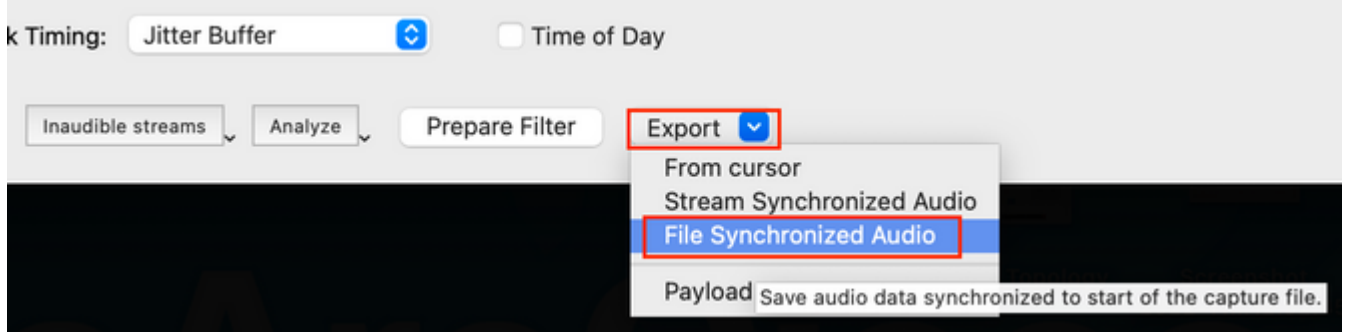

# **Troubleshooting**

Depois de usar o recurso SPAN para coletar e analisar a captura com o Wireshark, teríamos um entendimento se o problema pode estar relacionado a instabilidade, perda de pacotes ou áudio unidirecional. Se algum problema for encontrado nas capturas de pacotes, a próxima etapa será verificar se o dispositivo onde a captura foi realizada apresenta problemas comuns que possam afetar um fluxo de áudio RTP.

### **Áudio cortado**

Largura de banda insuficiente, instabilidade e/ou perda de pacotes podem ser causas comuns para ouvir voz interrompida ou distorção na captura de áudio.

1. Verifique se o jitter na captura é > 30 ms. Em caso afirmativo, isso indica que há um atraso na recepção dos pacotes que pode ser causado por políticas de QoS ou problemas de roteamento.

2. Verifique se o pacote perdido na captura é > 1%. Caso esse valor seja alto, é necessário procurar descartes de pacotes ao longo do caminho do fluxo de fluxo de áudio.

3. Verifique se há quedas nas interfaces de entrada e saída envolvidas no caminho.

<#root> Switch# **show interface Gi1/0/1 | inc drops** Input queue: 0/2000/0/0 (size/max/drops/flushes); Total output drops: 0 0 unknown protocol drops

<#root>

Switch#

**show interfaces Gi1/0/1 counters errors**

Port Align-Err FCS-Err Xmit-Err Rcv-Err UnderSize OutDiscards Gi1/0/1 0 0 0 0 0 0 Port Single-Col Mult:

Verifique se não há quedas incrementais de entrada/saída ou outros erros incrementais nas interfaces.

4. Verifique a política de saída de QoS nas interfaces envolvidas no caminho. Certifique-se de que o tráfego seja mapeado/classificado na fila Prioridade e que não haja descartes nessa fila.

<#root>

Switch#

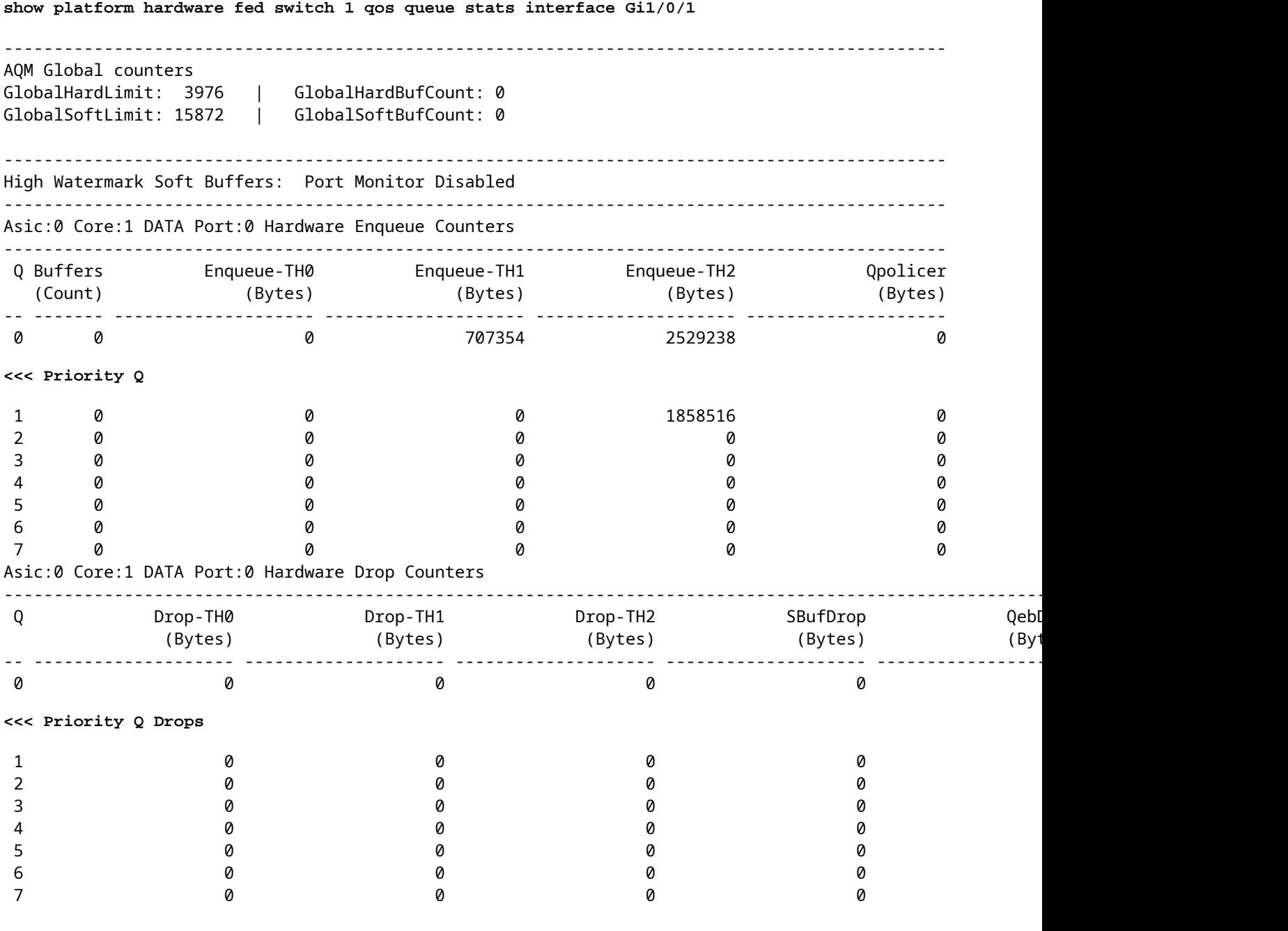

**Observação**: se houver quedas, certifique-se de criar o perfil do tráfego de voz corretamente com as marcações de encaminhamento de expedição (EF) de DSCP e confirme se não há outros fluxos invasores marcados erroneamente com o bit EF, congestionando assim a fila de prioridade.

#### **Áudio de sentido único**

Quando uma chamada telefônica é estabelecida, apenas uma das partes recebe o áudio. As causas comuns para esse problema estão relacionadas a problemas de acessibilidade, problemas de roteamento ou problemas de NAT/Firewall.

1. Faça um ping na sub-rede de destino ou no gateway de destino para confirmar se há acessibilidade

bidirecional.

<#root>

Switch#

**ping 192.168.1.150**

```
Type escape sequence to abort.
Sending 5, 100-byte ICMP Echos to 192.168.1.150, timeout is 2 seconds:
!!!!!
Success rate is 100 percent (5/5), round-trip min/avg/max = 1/2/4 ms
```
2. Execute um traceroute da sub-rede de origem para a de destino e vice-versa. Isso pode ajudar a verificar quantos saltos existem no caminho e se ele é simétrico.

<#root>

Switch#

**traceroute 192.168.1.150**

Type escape sequence to abort. Tracing the route to 192.168.1.150 VRF info: (vrf in name/id, vrf out name/id) 1 192.168.2.12 2 msec \* 1 msec 2 192.168.1.12 2 msec \* 1 msec 3 192.168.1.150 2 msec 2 msec 1 msec

3. Verifique se o dispositivo Gateway para cada sub-rede tem o roteamento ideal estabelecido e se não há caminhos assimétricos que possam afetar a comunicação.

**Dica**: problemas comuns de áudio unidirecional estão relacionados a ACLs configuradas incorretamente em regras de firewall ou problemas de NAT. É recomendável verificar se essas coisas podem estar afetando o fluxo do fluxo de áudio.

4. Faça uma captura de pacote no último dispositivo em que o tráfego de áudio foi visto para a direção de falha. Isso pode ajudar a isolar em qual dispositivo do caminho o fluxo de áudio foi perdido. Isso é importante porque o tráfego de ping pode ser permitido via NAT ou dispositivo de firewall, mas o tráfego de áudio específico pode ser bloqueado ou não ser traduzido corretamente.

### **Informações Relacionadas**

• **[Suporte técnico e downloads da Cisco](https://www.cisco.com/c/pt_br/support/index.html)**

#### Sobre esta tradução

A Cisco traduziu este documento com a ajuda de tecnologias de tradução automática e humana para oferecer conteúdo de suporte aos seus usuários no seu próprio idioma, independentemente da localização.

Observe que mesmo a melhor tradução automática não será tão precisa quanto as realizadas por um tradutor profissional.

A Cisco Systems, Inc. não se responsabiliza pela precisão destas traduções e recomenda que o documento original em inglês (link fornecido) seja sempre consultado.